# Работа с Электронным журналом в системе 1с: Колледж ПРОФ

# Оглавление

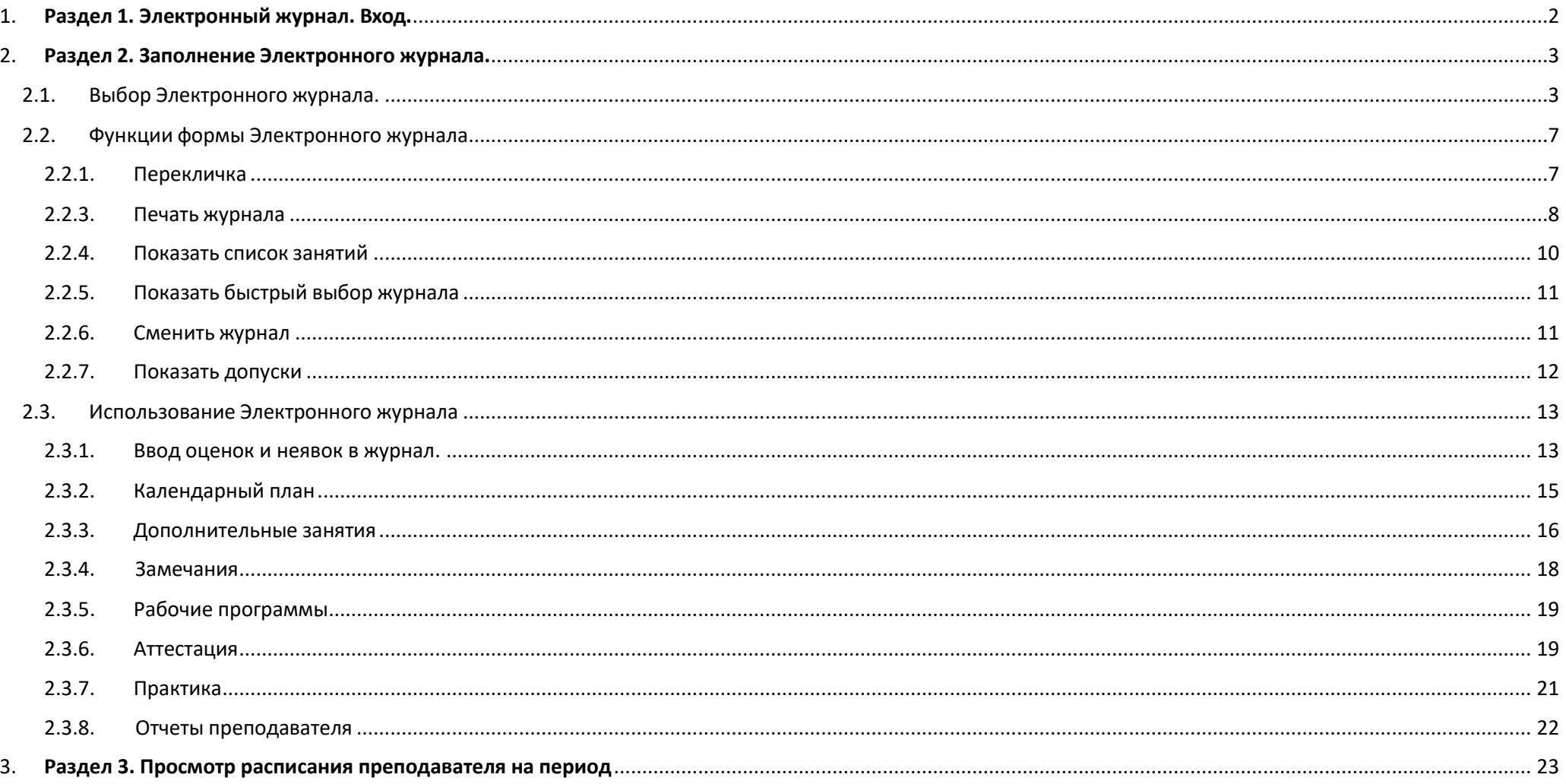

# <span id="page-1-0"></span>1. Раздел 1. Электронный журнал. Вход.

Электронный журнал доступен всем Пользователям системы с группой доступа прав - Преподаватель.

Преподавателям для входа в систему и работы с электронным журналом необходимо зайти на сайт Университета [https://msal.ru/,](https://msal.ru/) далее Цифровой Университет – Преподавателям – Личный кабинет преподавателя (колледж).

Так же можно воспользоваться прямой ссылкой: [http://1c-uv/college/ru\\_RU/](http://1c-uv/college/ru_RU/)

# **Далее выбираете себя из списка (логин) и вводите пароль (по умолчанию: серия и номер паспорта без пробела).**

При возникновении вопросов просьба обращаться с корпоративной почты на [helpdesk@msal.ru](mailto:helpdesk@msal.ru)

Для использования Электронного журнала преподавателями – Кураторами групп переходим в соответствующий раздел системы 1с:

Колледж **«Электронный журнал»**.

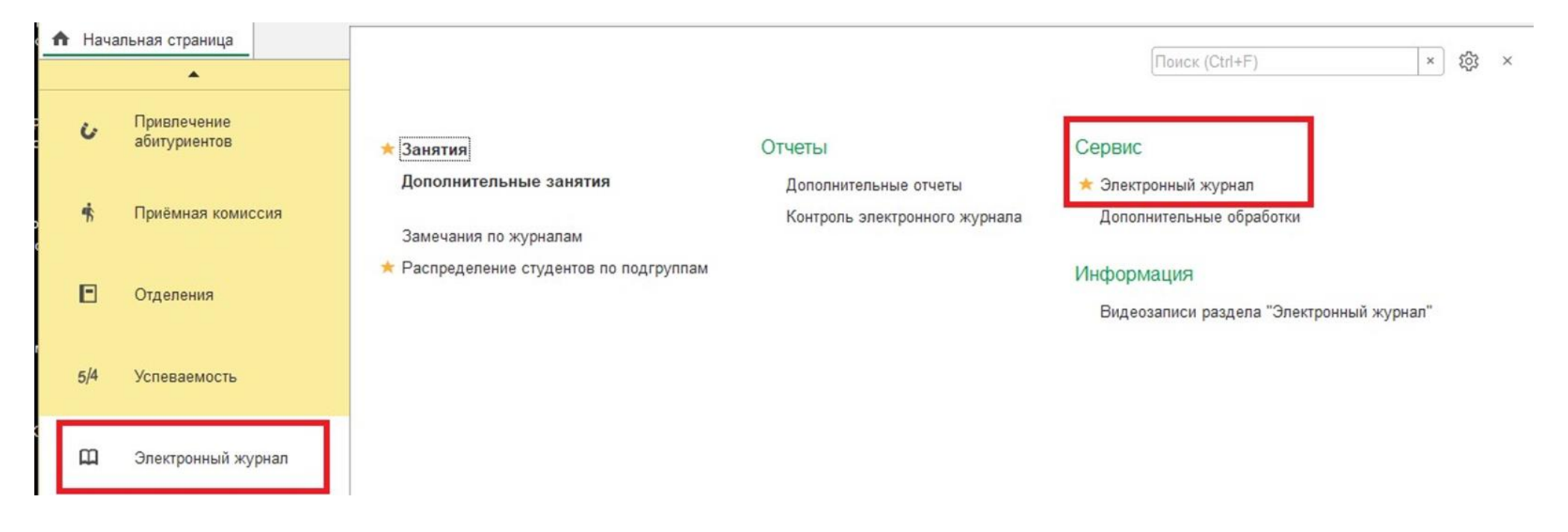

# <span id="page-2-0"></span>2. Раздел 2. Заполнение Электронного журнала.

#### <span id="page-2-1"></span>2.1.Выбор Электронного журнала.

В открывшемся окне - Выбор журнала – выбираем Организацию. Выбираем Учебный период и Отделение.

Также есть предусмотрен отбор по Форме обучения.

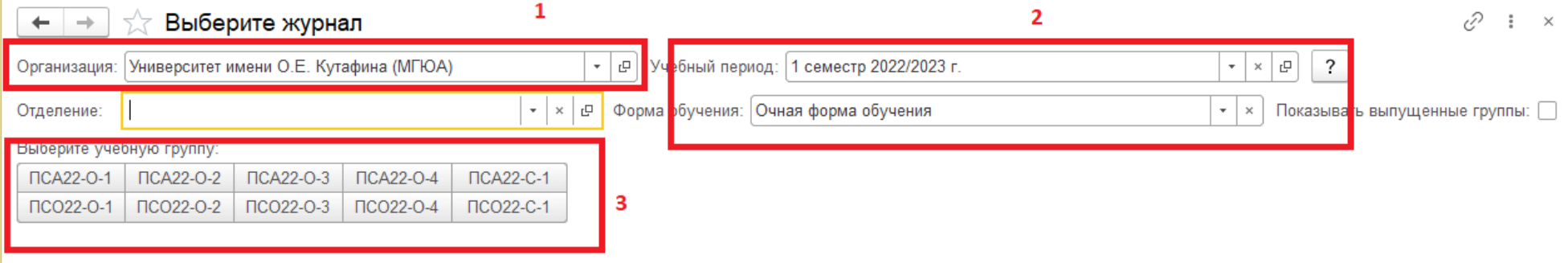

Выбираем группу, для которой хотим открыть журнал. В открывшемся окне выбираем Дисциплину.

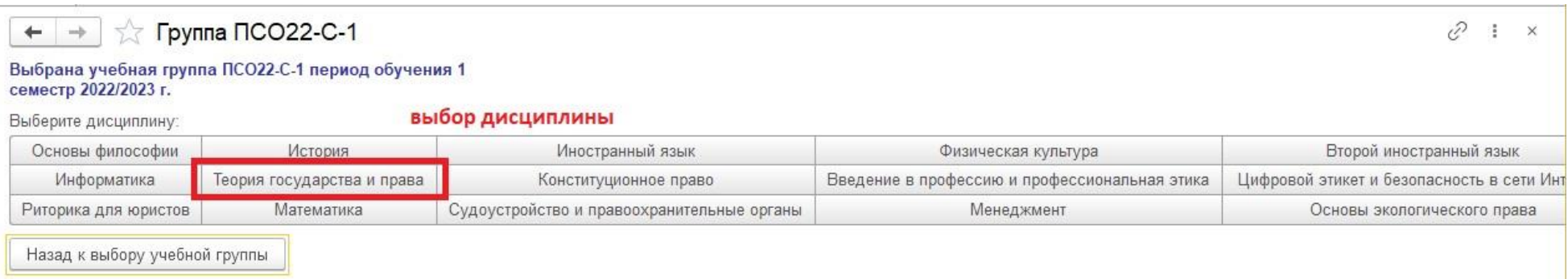

Открывается форма журнала сразу на весь семестр, но отражаются только занятия текущего дня и предыдущие занятия!

Можем вывести расписание по Месяцу, нажав соответствующую кнопку.

Далее стрелками – переключаться между месяцами для просмотра.

Можем просмотреть на Неделю, также нажав соответствующую кнопку.

Далее стрелками – переключаться между неделями для просмотра.

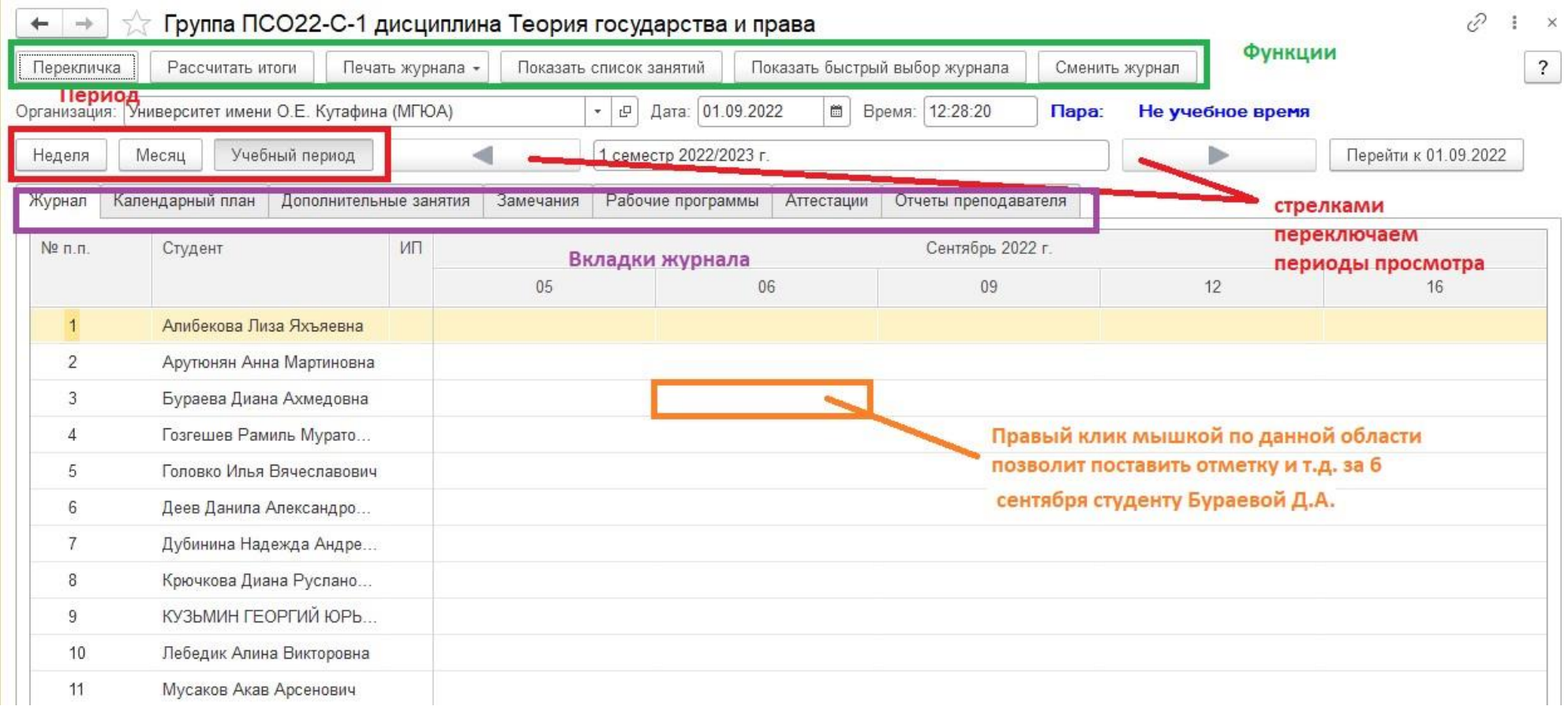

# При проставленной галочке «Отбор по преподавателю» преподаватель видит только свои занятия.

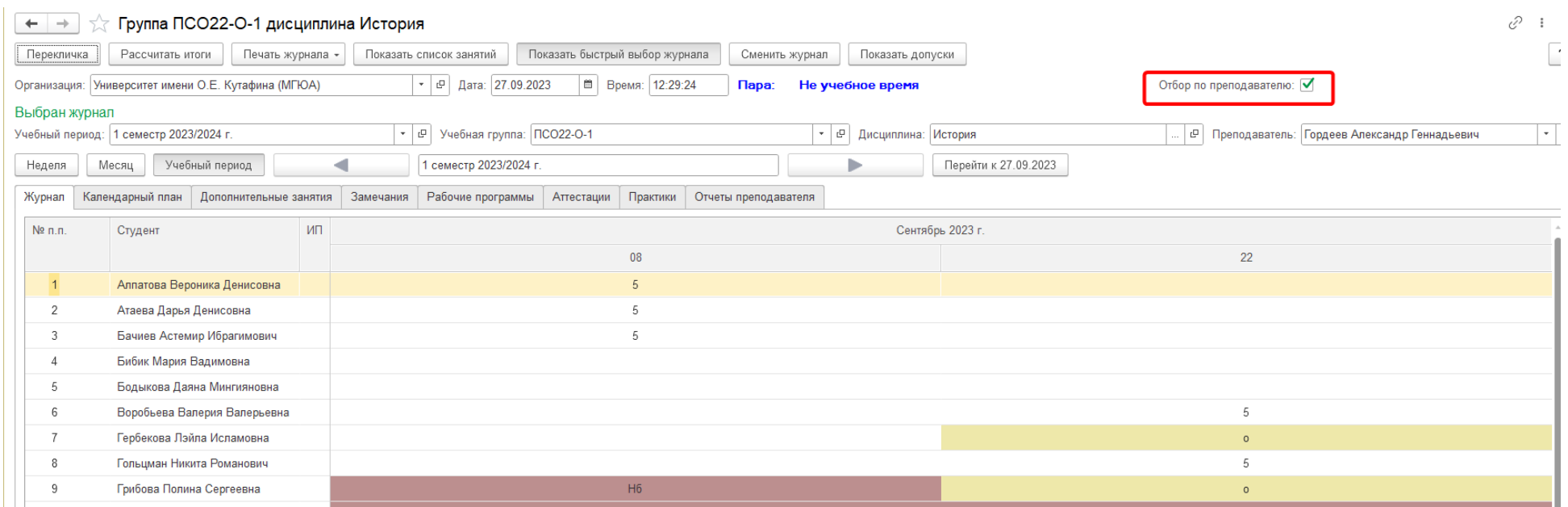

Если галочку снять, то видны все занятия, проведенные в выбранной группе по выбранной дисциплине, всеми преподавателями.

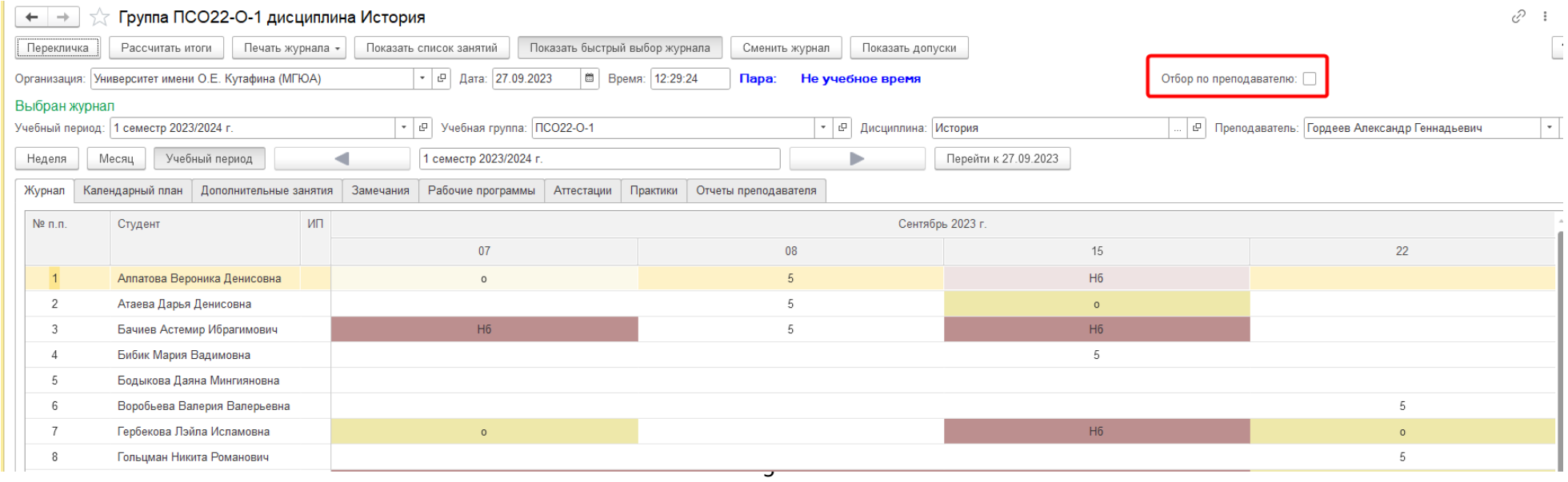

Для дисциплин, занятия у которых проходят в подгруппах, для того чтобы в ЭЖ отражался список студентов только своей подгруппы необходимо нажать кнопку «Показывать подгруппы», если она не нажата, и проставить номер подгруппы (нажать Enter после введения номера подгруппы).

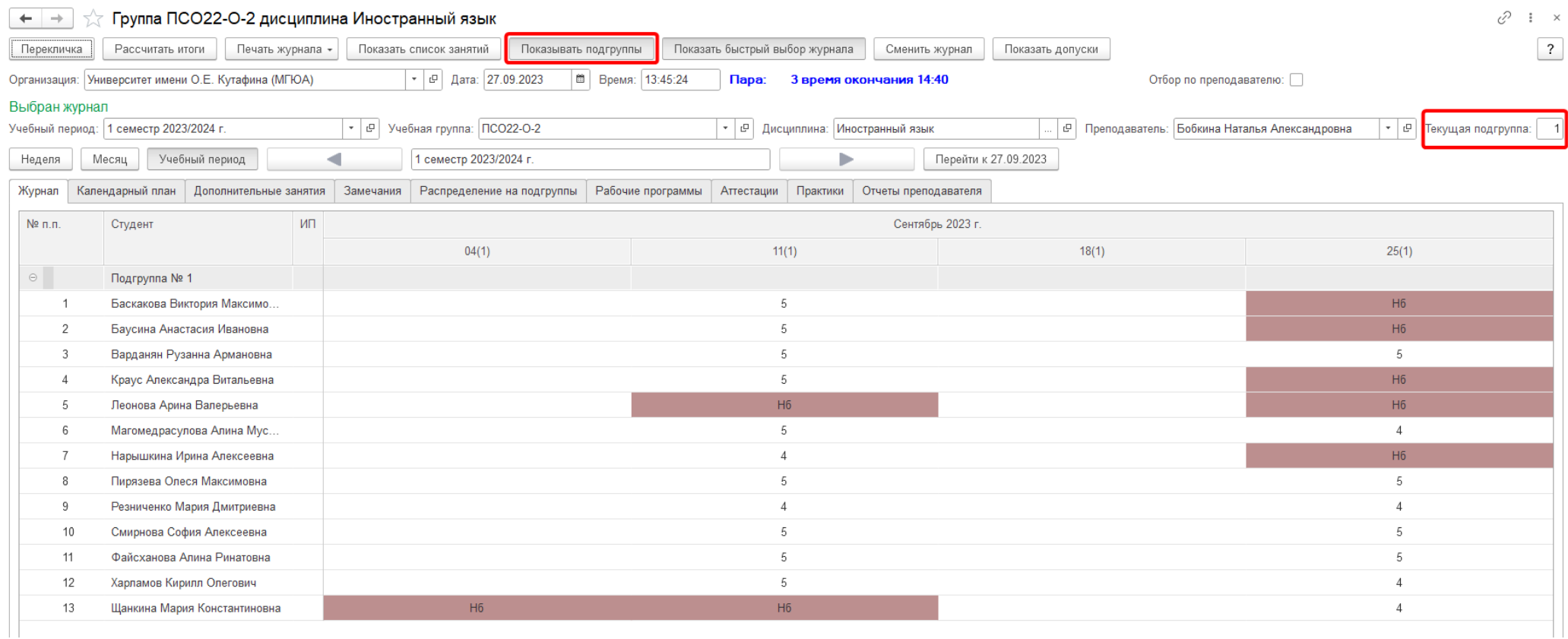

# <span id="page-6-0"></span>2.2. Функции формы Электронного журнала.

# <span id="page-6-1"></span>2.2.1. Перекличка

Функция **Перекличка** позволяет отметить явку сразу всему списку студентов. Есть возможность записать и распечатать результат.

#### 2.2.2. Рассчитать итоги

Функция **Рассчитать итоги** для каждого студента позволяет при необходимости проставить автоматически итоговую оценку на основе имеющихся в ЭЖ оценок по дисциплинам, учебным планом по которым не предусмотрена промежуточная аттестация.

 $\hat{\mathbb{X}}$  Расчет среднего балла и выставление итоговой оценки: Электронный журнал

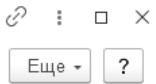

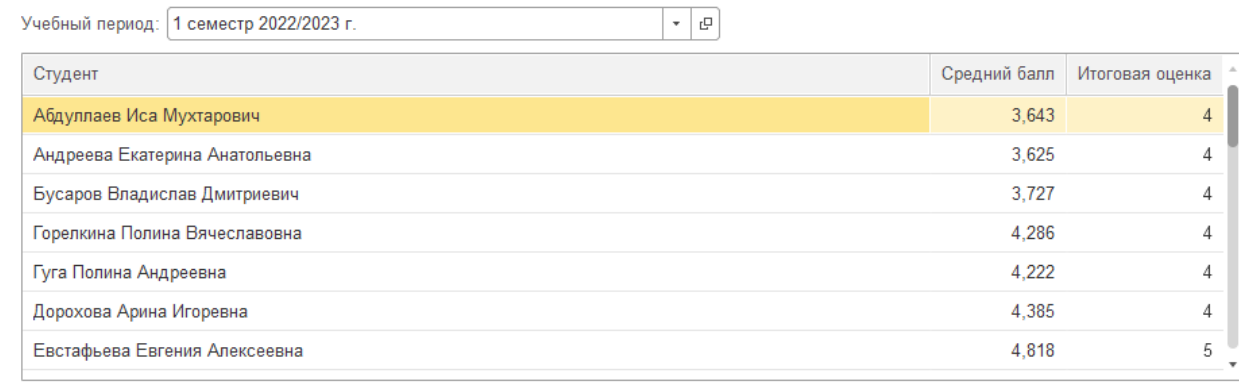

Дата: 28.12.2022 Вид контроля: Окончание периода (балл •  $\sigma$ Печать Создать ведомость Записать

Результаты можно распечатать.

## <span id="page-7-0"></span>2.2.3. Печать журнала

Поддерживается функция **Печать журнала**. Возможна отдельная печать Левой и Правой сторон журнала.

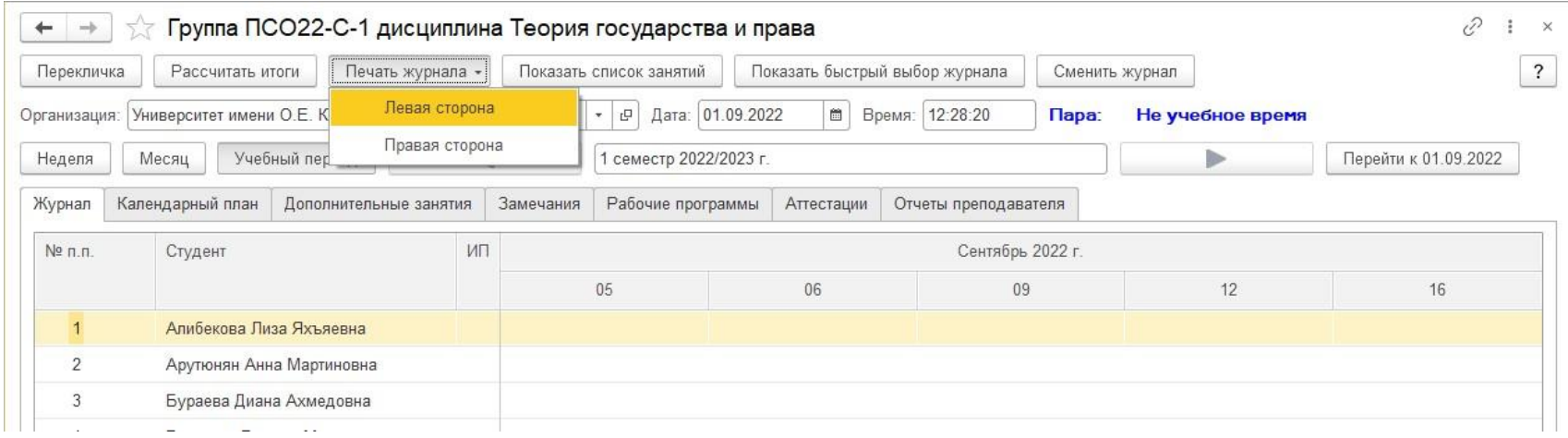

Например, печатная форма Левой стороны журнала представляет собой классическую страницу журнала, где есть дата занятия, список студентов и их результаты.

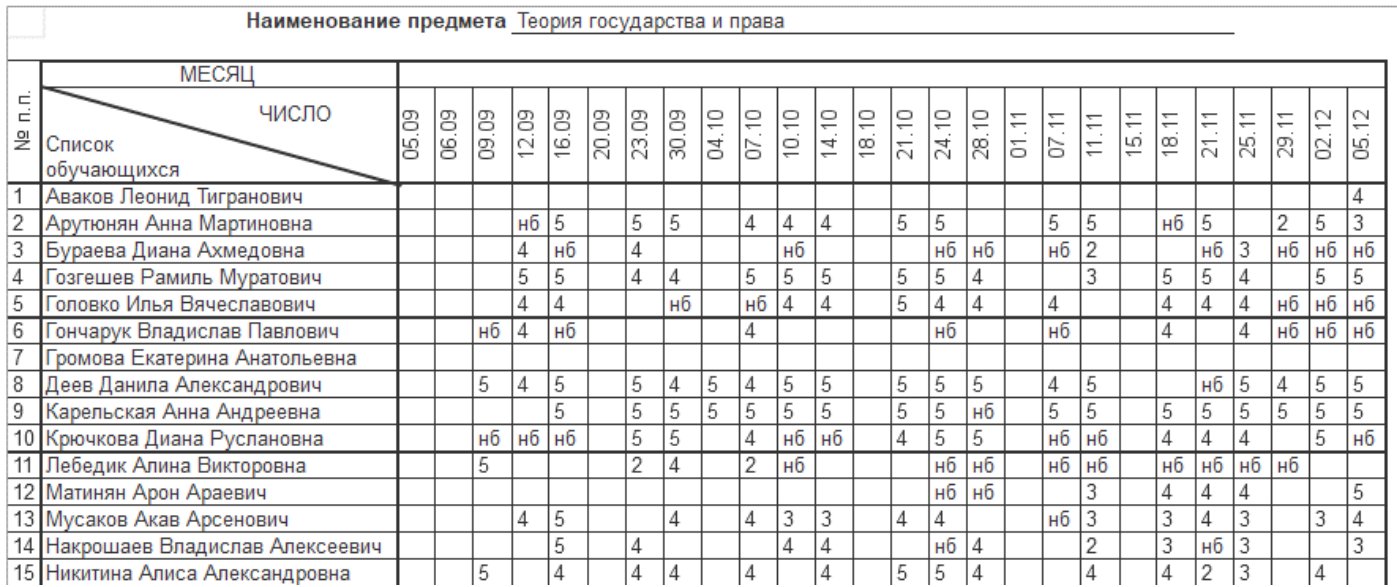

Печатная форма Правой стороны позволяет увидеть Темы занятий и Домашнее задание, заполненные преподавателем.

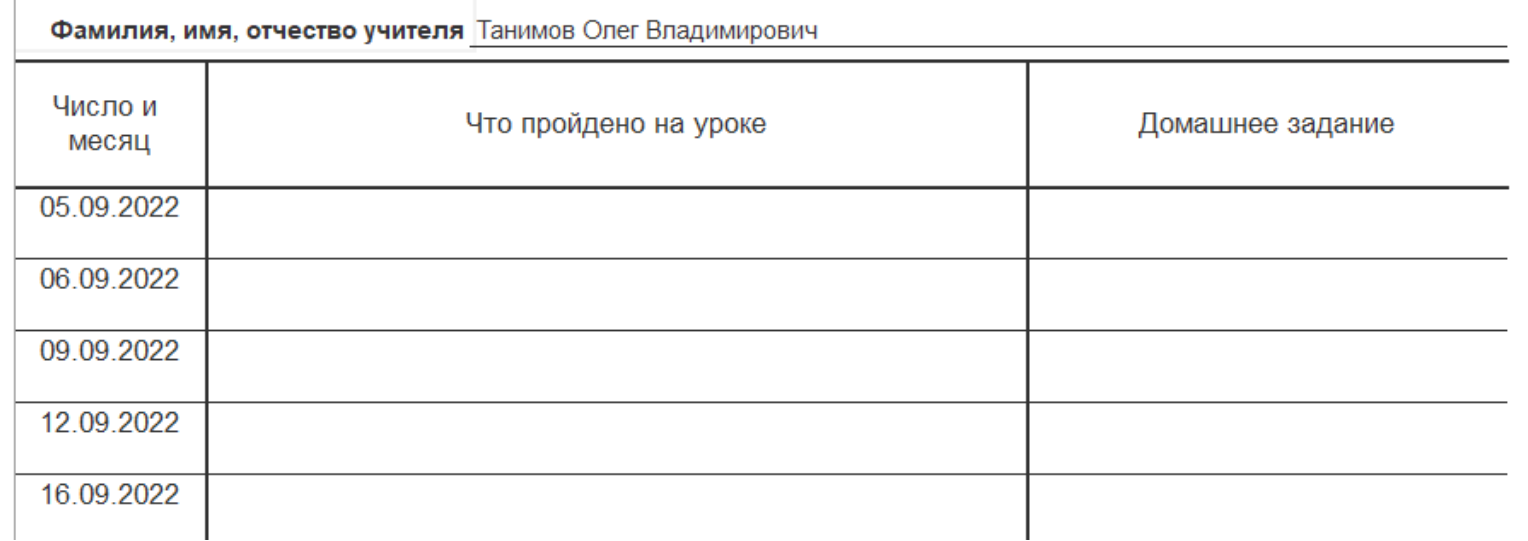

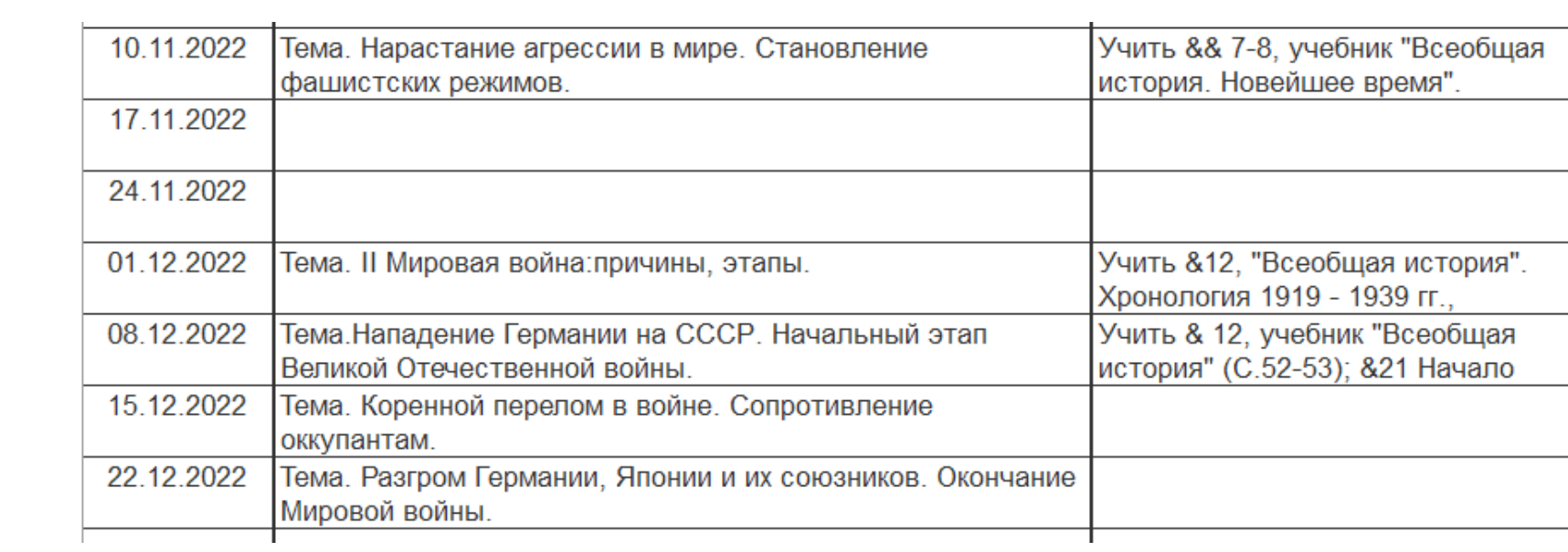

# <span id="page-9-0"></span>2.2.4. Показать список занятий

Функция **Показать список занятий**. При нажатии на данную кнопку программа выводит справа список занятий для конкретного периода с темами занятий, домашним заданием и видом нагрузки.

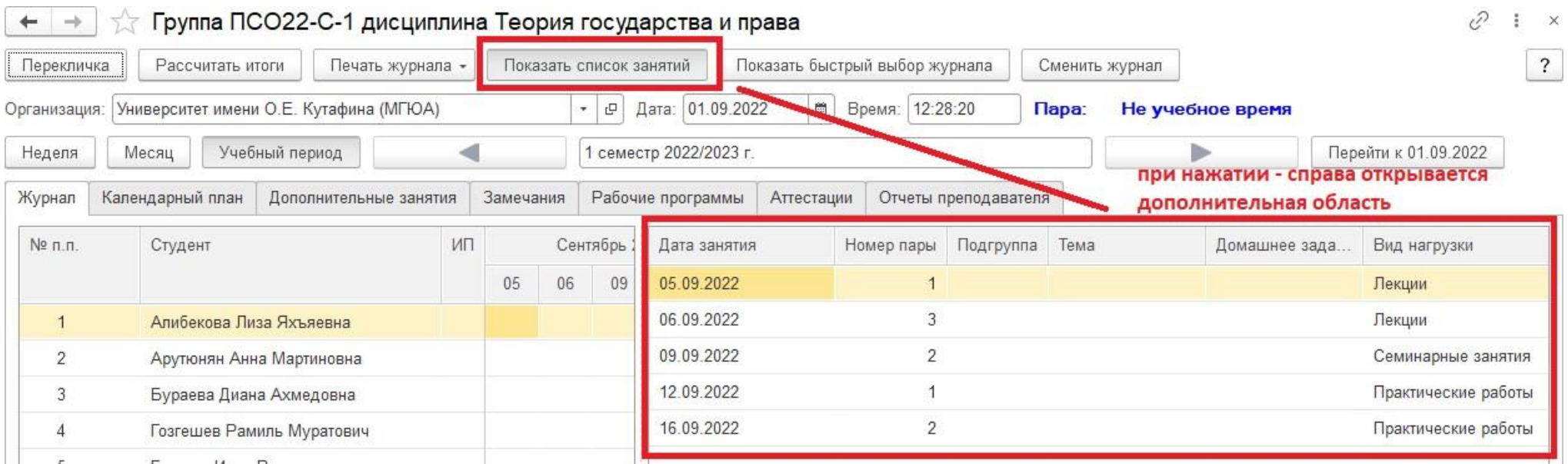

## <span id="page-10-0"></span>2.2.5. Показать быстрый выбор журнала

Функция **Показать быстрый выбор журнала** позволяет нам вывести изначальный набор настроек отборов, по которым мы открыли текущий электронный журнал. Заменив значения, можно быстро переключаться между журналами.

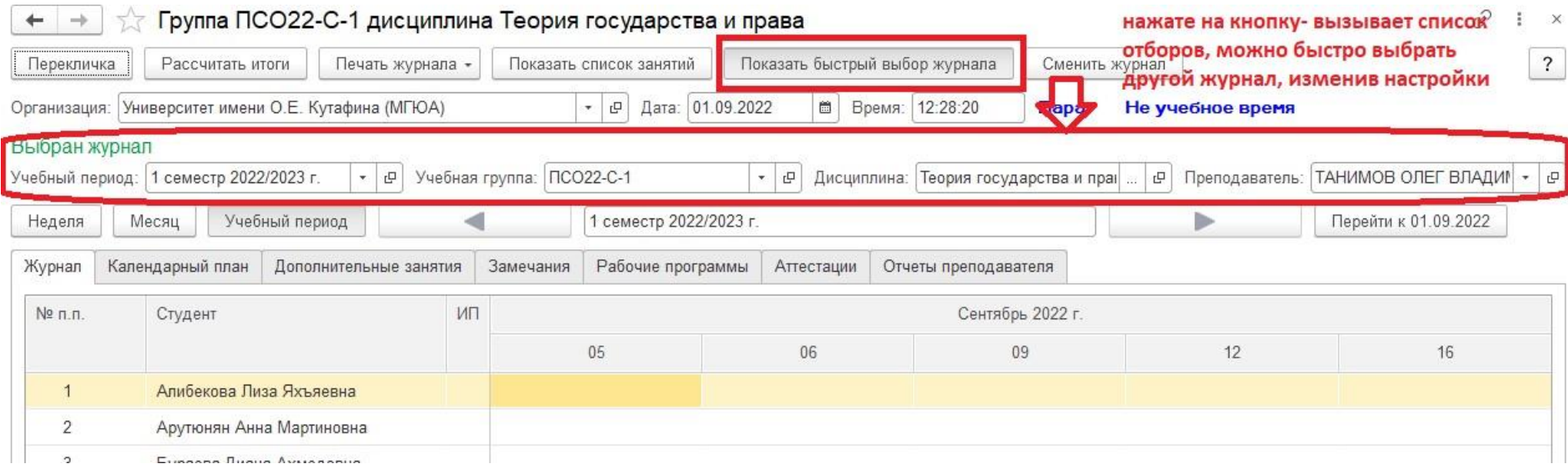

#### <span id="page-10-1"></span>2.2.6. Сменить журнал

Функция **Сменить журнал** позволяет нам быстро вернуться на стартовую страницу выбора журнала.

#### <span id="page-11-0"></span>2.2.7. Показать допуски

Функция **Показать допуски** позволяет преподавателю проверить наличие допуска каждого обучающегося к промежуточной аттестации.

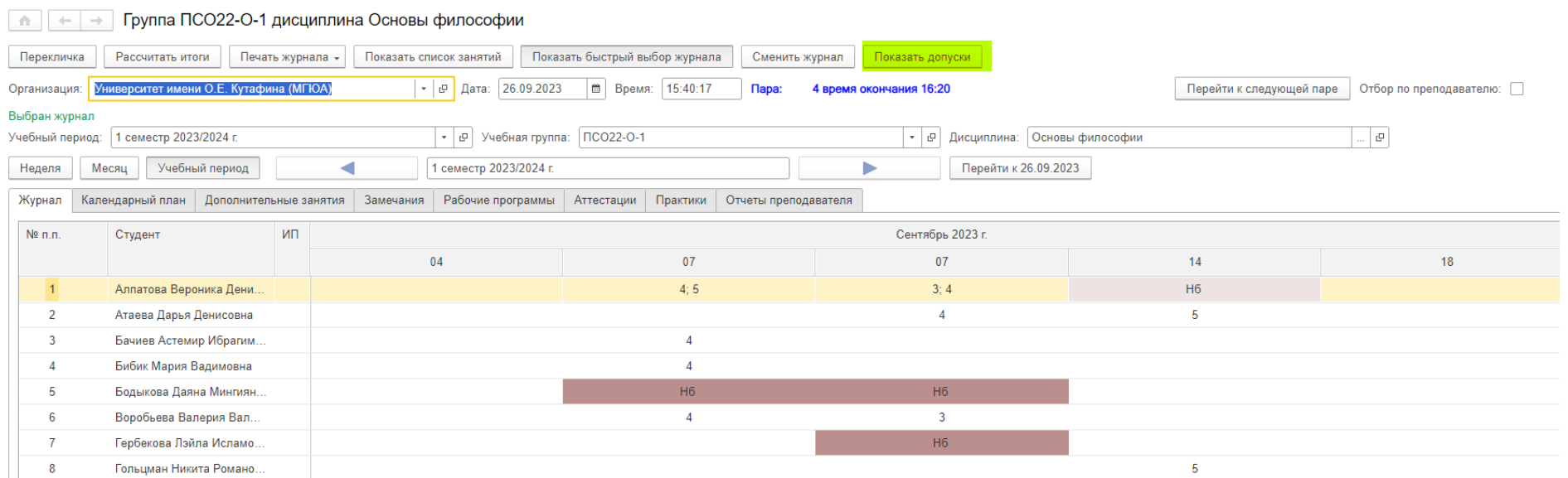

При нажатии формируется таблица со списком группы и расшифровкой допусков\недопусков с указанием количества оценок, не хватающих до получения допуска.

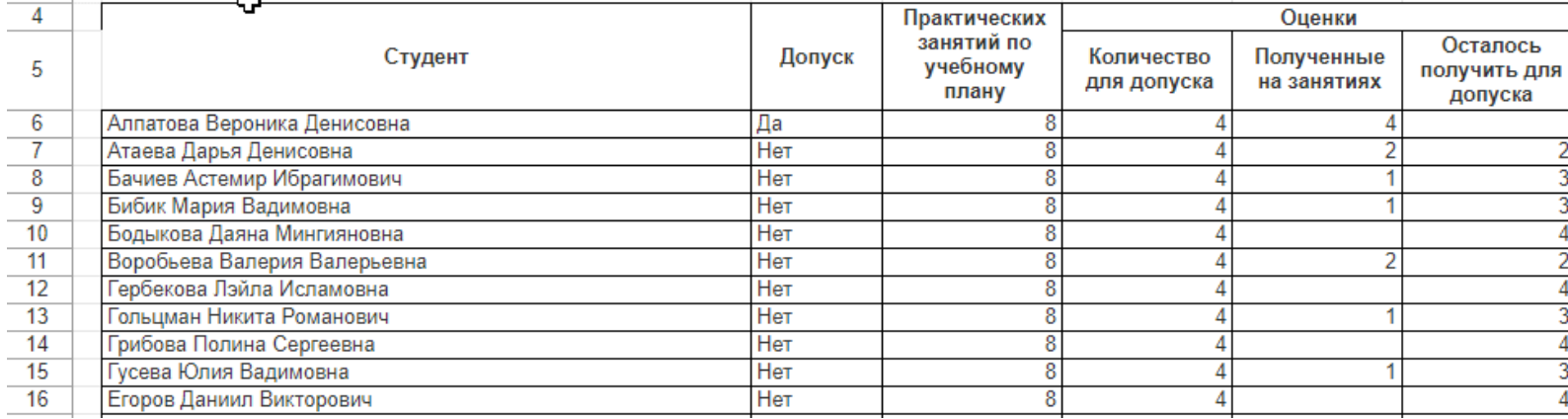

#### <span id="page-12-0"></span>2.3. Использование Электронного журнала

<span id="page-12-1"></span>2.3.1. Ввод оценок и неявок в журнал.

Электронный журнал представляет собой список студентов группы и занятий за выбранный период обучения.

В программу введено ограничение: за одно занятие студент может получить не более 5 оценок. Оценки в журнале отделяются точкой с запятой.

Ввод оценок и неявок осуществляется непосредственно в нужную ячейку, определяемую пересечением строки со студентом и колонки с нужным занятием.

Для ввода неявки находим нужную ячейку и вводим в неё любой текст: «н», «нб». Любая из этих комбинаций будет трактоваться программой как неявка. Если в ячейках нет этих символов, программа считает, что студент занятие посетил.

Аналогичным образом в ячейку вводится первая оценка, при этом у неё автоматически устанавливается вид «ответ у доски».

Другим способом ввода оценки или указания неявки является использование контекстного меню. Для его использования нужно найти необходимую ячейку и кликнуть на ней правой клавишей мыши. При этом будет открыто контекстное меню.

С помощью контекстного меню можно установить следующие значения:

- Опоздал
- Убрать опоздание
- Поставить неявку «НБ»
- Удалить неявку «НБ»
- Поставить «1»
- Поставить «2»
- Поставить «3»
- Поставить «4»
- Поставить «5»
- Поставить «Зачет»
- Удалить последнюю оценку
- Удалить все оценки (неявку)
- Установить вид контроля

**Если преподаватель поставил студенту Неявку, а студент явился на занятие с опозданием, то преподаватель должен вначале Удалить неявку «НБ» и проставить опоздал «о».** 

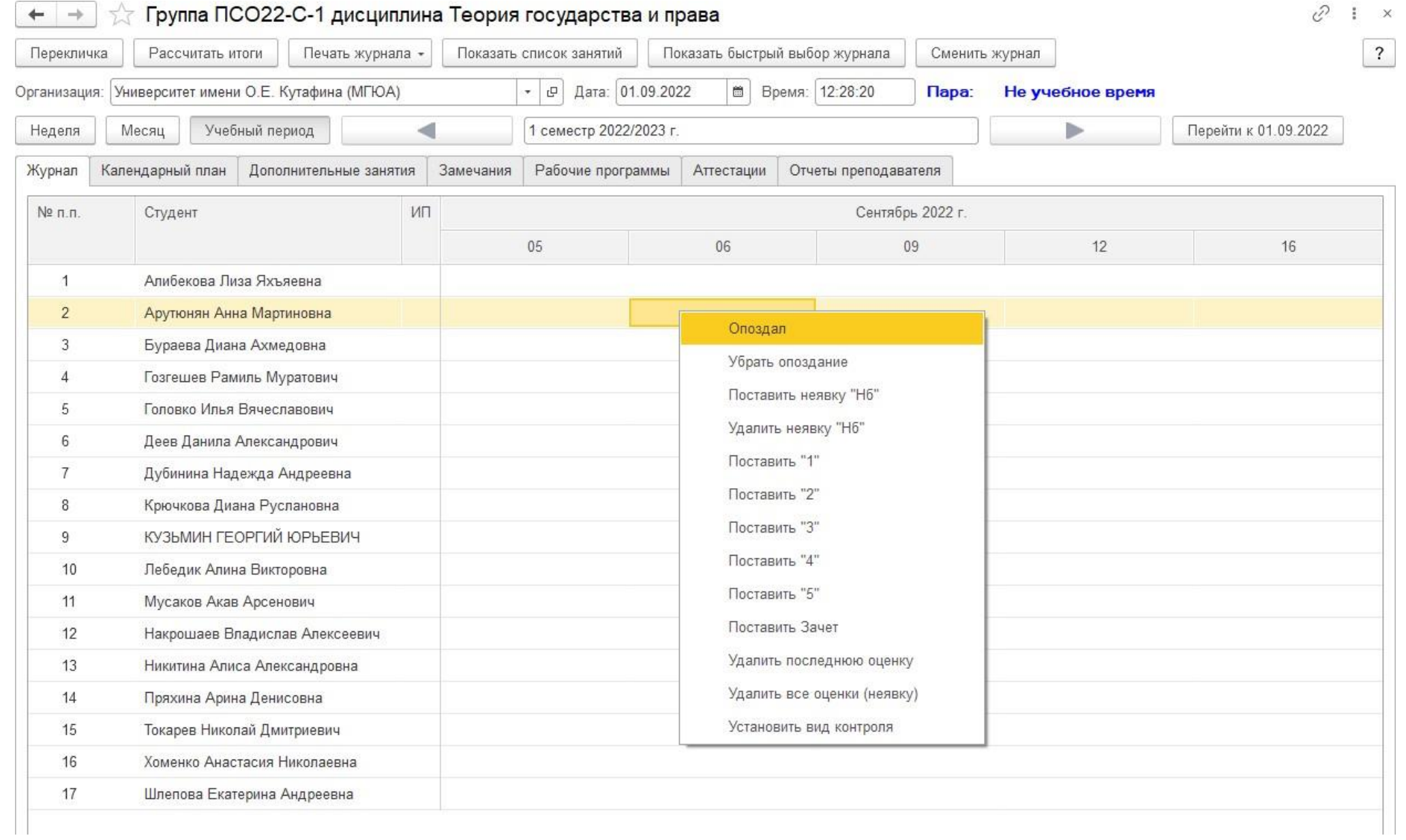

# <span id="page-14-0"></span>2.3.2. Календарный план

В этой вкладке отображается список занятий для конкретного выбранного периода с темами и домашними заданиями.

Тему можно указывать вручную либо подбирать из Календарного плана.

При указании Домашнего задания в ЭЖ, оно также отображается в Инфокиоске у студентов.

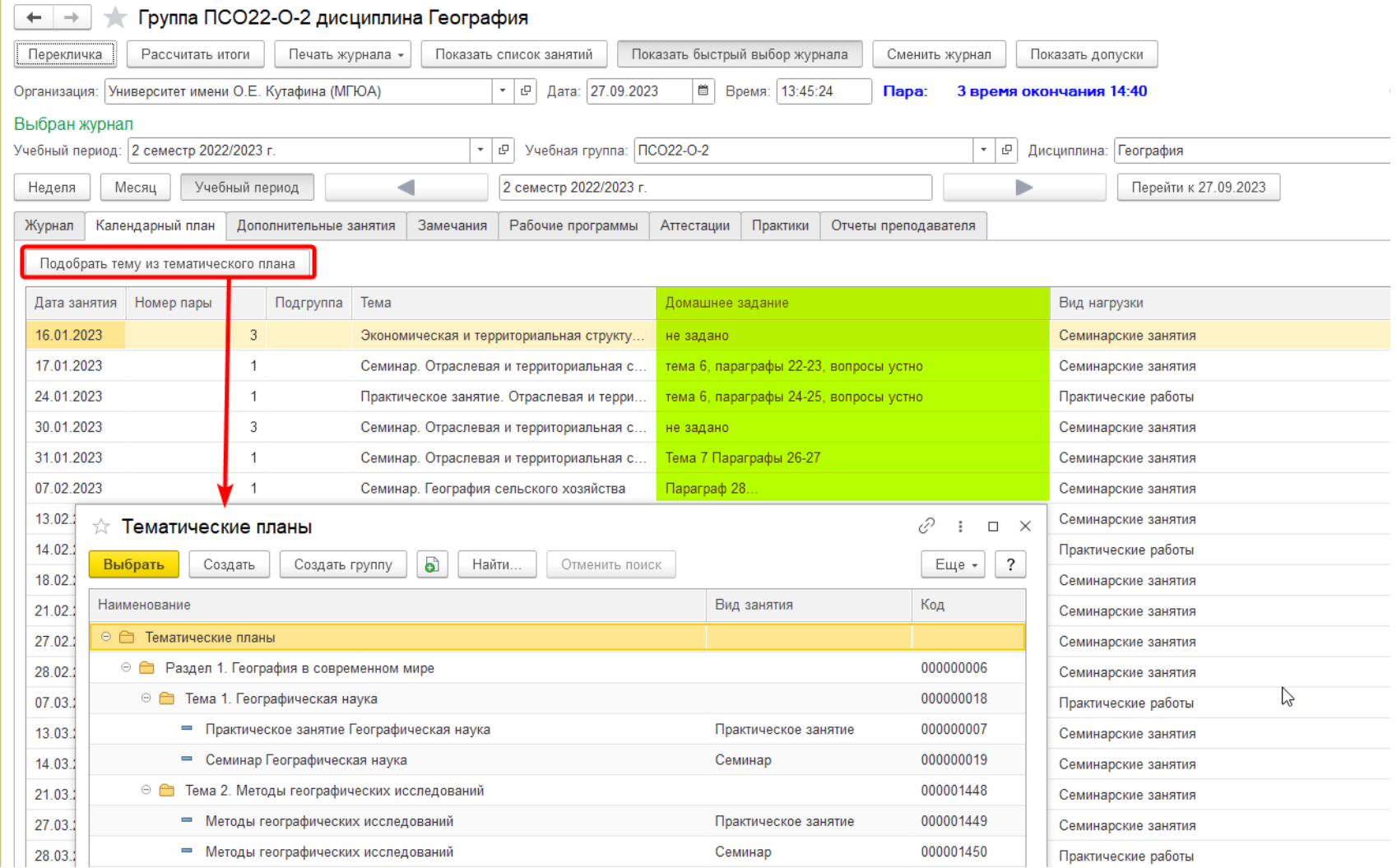

#### <span id="page-15-0"></span>2.3.3. Дополнительные занятия

В данной вкладке есть дополнительная вкладка **Консультации.** 

Эту вкладку нужно использовать при ликвидации студентами задолженностей по практическим работам для получения допуска к промежуточной аттестации. Находясь во вкладке Консультация, нужно нажать на кнопку «Создать».

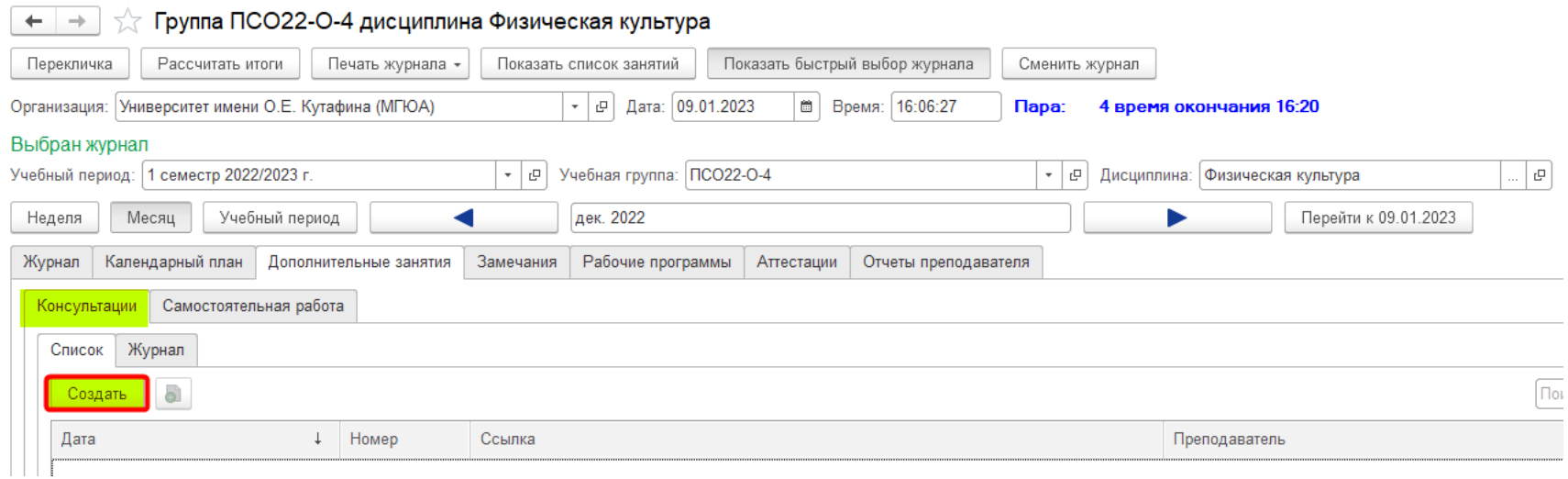

Автоматически заполнится список группы. Можно удалить «лишних» студентов, которым не нужно дополнительно отрабатывать пропущенные занятия или неудовлетворительные оценки. Или просто проставить Явку тем студентам, что пришли на консультацию.

В рамках одной консультации можно проставить до 5 оценок.

После завершения консультации и проставления всех оценок созданный документ необходимо записать и провести.

**Для того, чтобы полученные на консультации оценки были учтены для получения допуска, необходимо выбирать «правильный» период обучения (семестр), т.е. тот за который будет проходить промежуточная аттестация.** 

**Документ «Дополнительное занятие» нужно будет создавать для студентов-должников каждой группы отдельно.**

**Для этого можно использовать кнопку «Сменить журнал», и выбирать там следующую группу.**

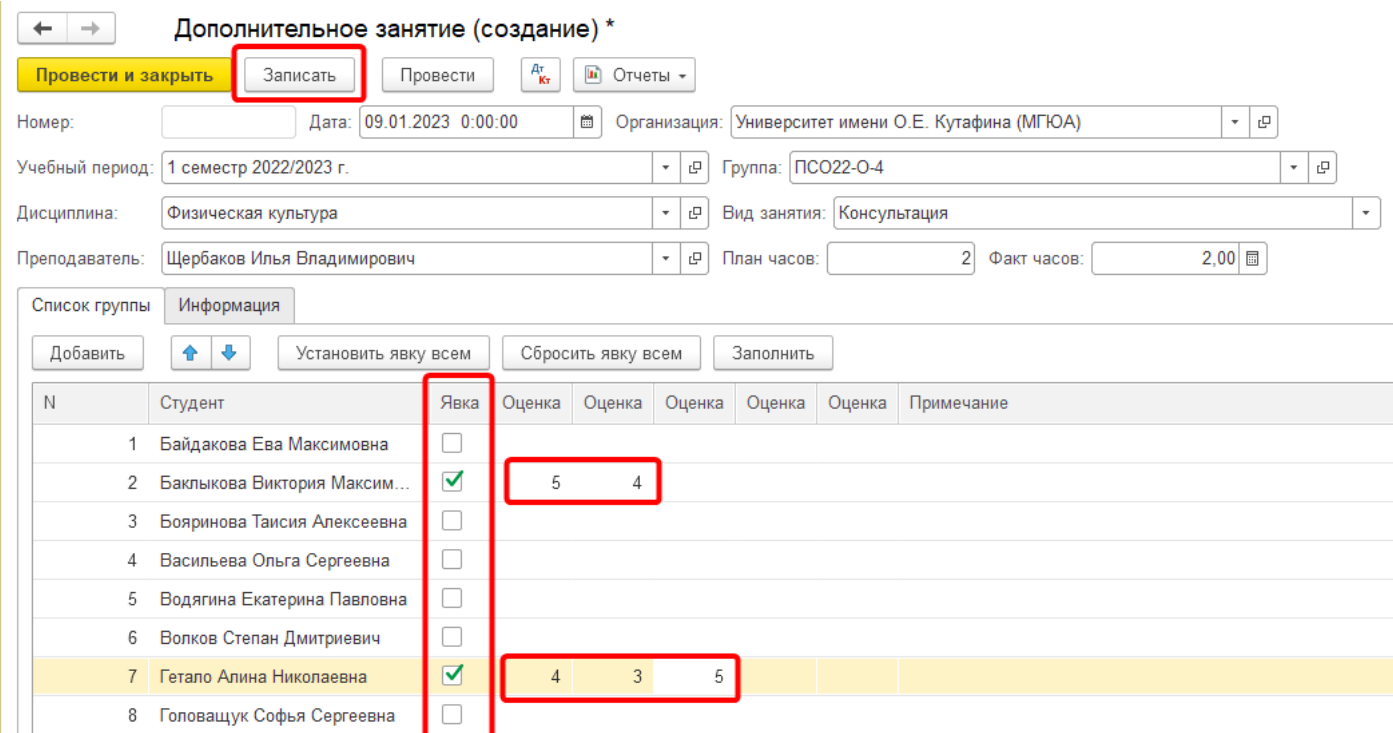

Сохраненный документ «Дополнительное занятие» отразится в ЭЖ, при необходимости его можно открыть и внести изменения.

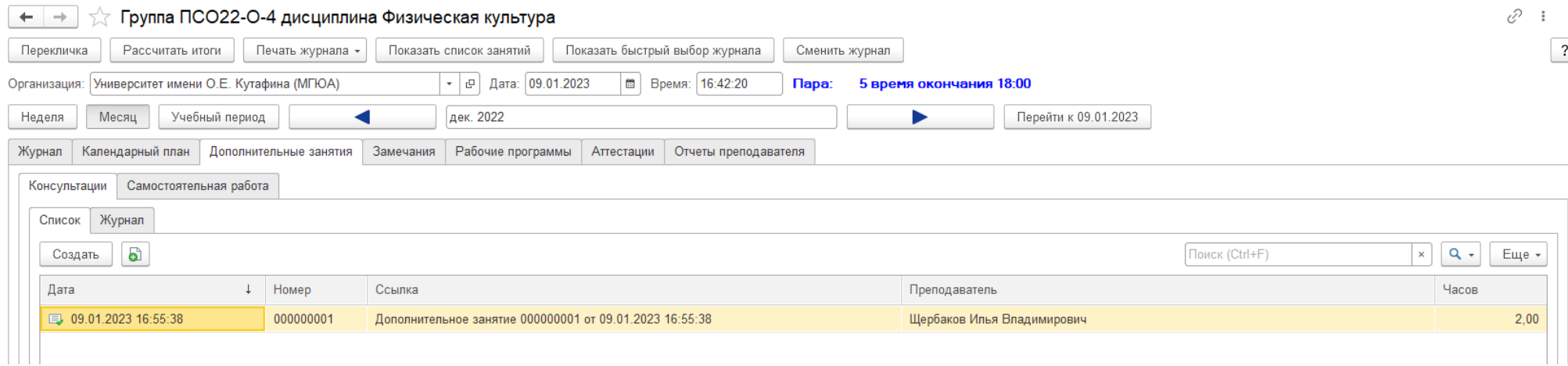

# <span id="page-17-0"></span>2.3.4. Замечания

Вкладка предназначена для фиксации замечаний по ведению журнала, так же можно добавить ответ по замечанию. Для ввода ответа на замечание нужно установить в таблице замечаний курсор на нужное замечание и нажать кнопку «Добавить ответ». В открывшейся форме нужно ввести информацию в поле «ответ».

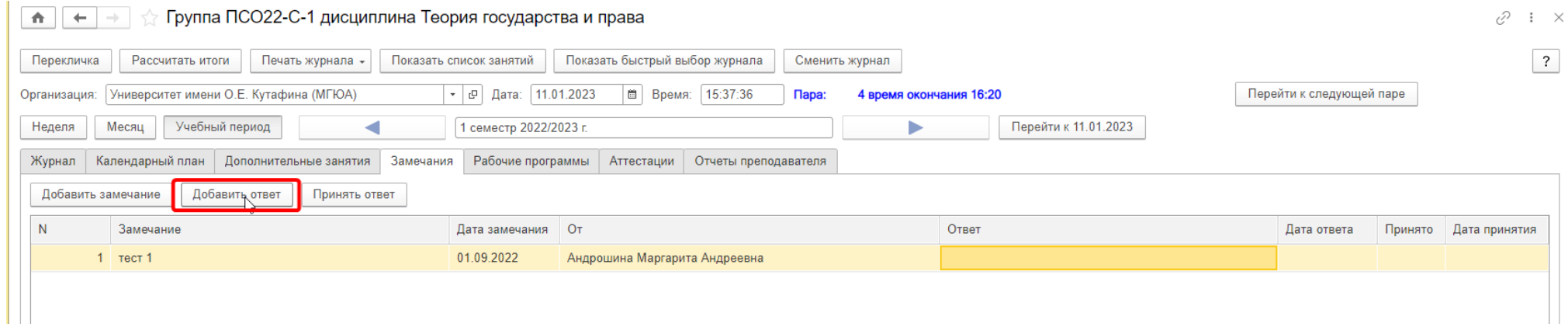

В случае если замечание устранено или ответ принят, отправивший замечание может установить флажок «Принято» с помощью кнопки «Принять ответ».

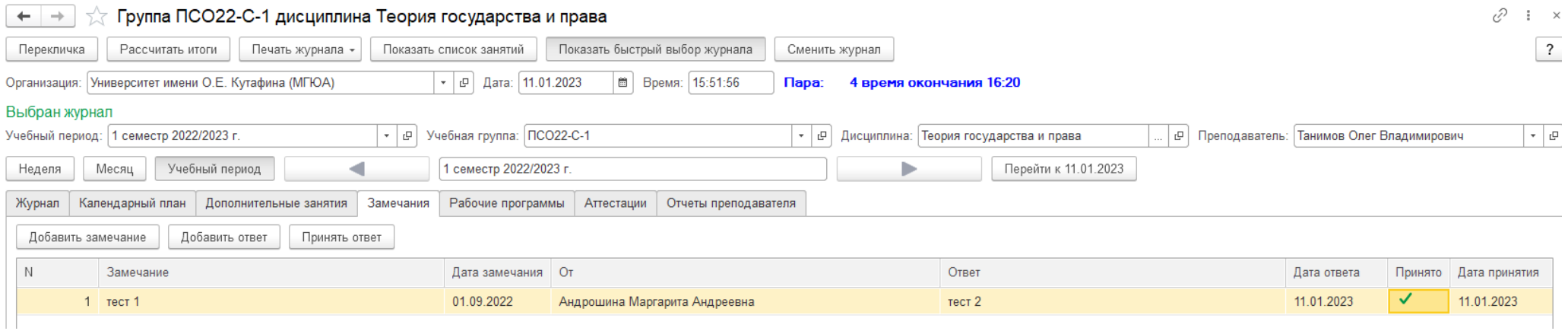

#### <span id="page-18-0"></span>2.3.5. Рабочие программы

На вкладке отображаются Рабочие программы дисциплины.

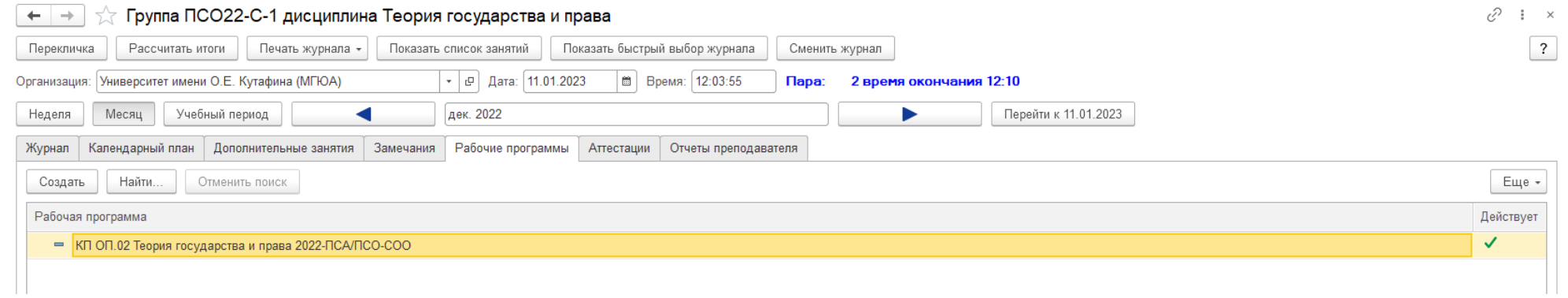

# <span id="page-18-1"></span>2.3.6. Аттестация

На вкладке Аттестация отражаются ведомости, созданные для промежуточной, повторной или комиссионной аттестации.

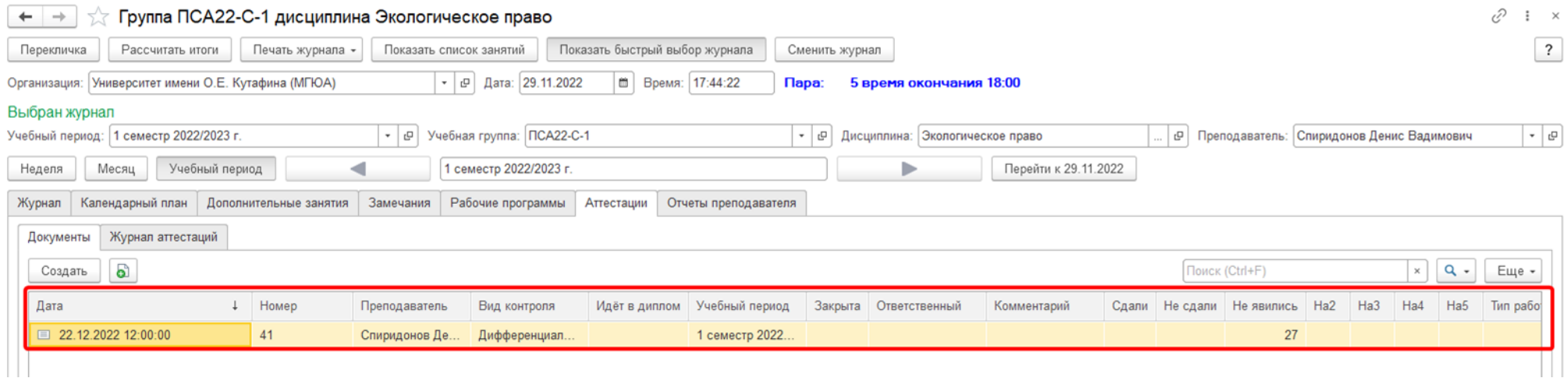

Открыв ведомость, преподаватель может проставить оценки и при необходимости написать комментарий.

Явка на экзамен проставляется автоматически после того, как выставлена оценка.

После того, как преподаватель закончит принимать экзамен\зачёт, проставит оценки, ему необходимо ведомость «Записать» и «Провести».

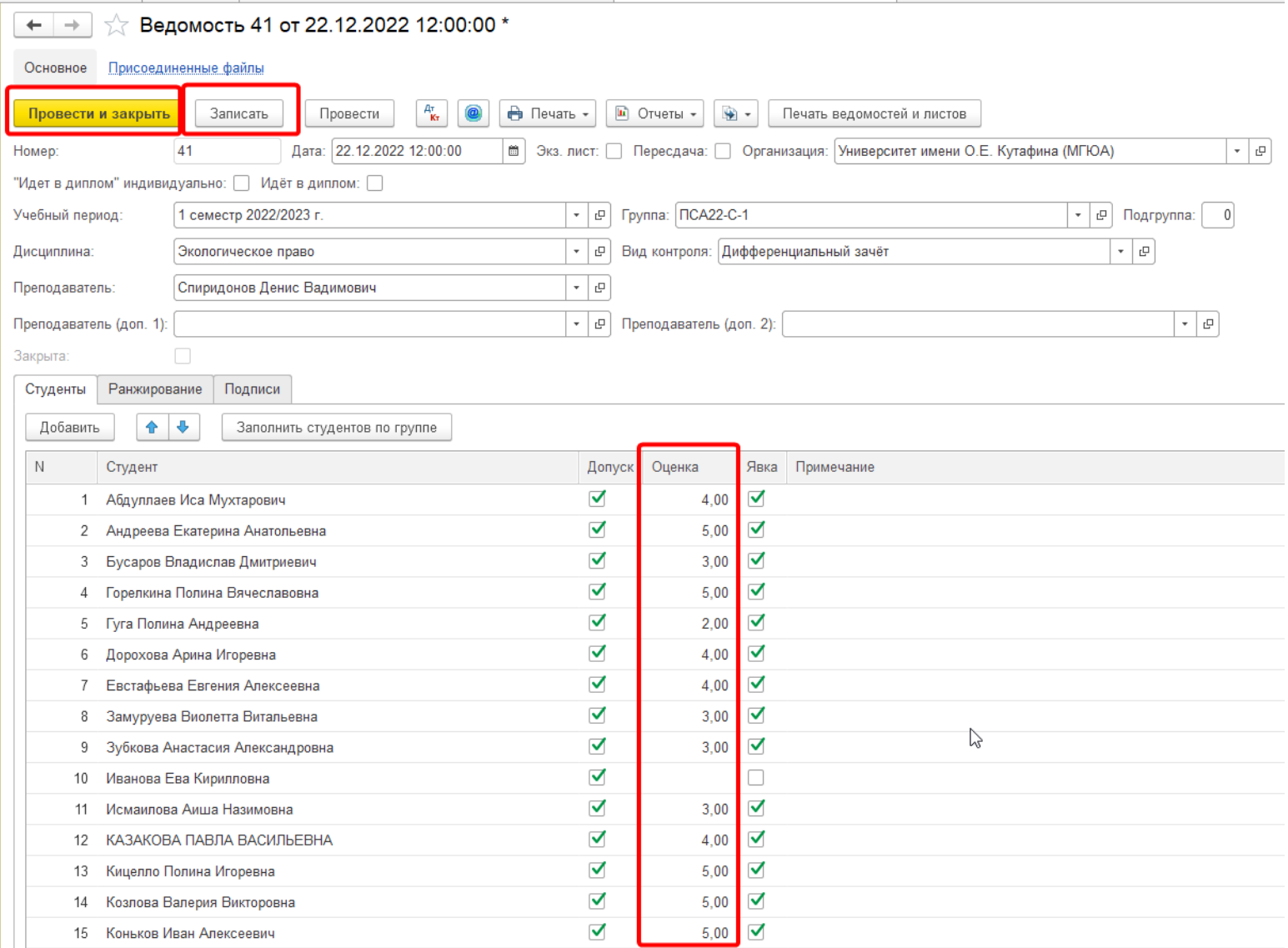

# <span id="page-20-0"></span>2.3.7. Практика

## Для руководителей практики:

# Чтобы заполнить отчёты по практике и проставить оценки в ЭЖ, во вкладке Практики размещены Отчёты по практикам.

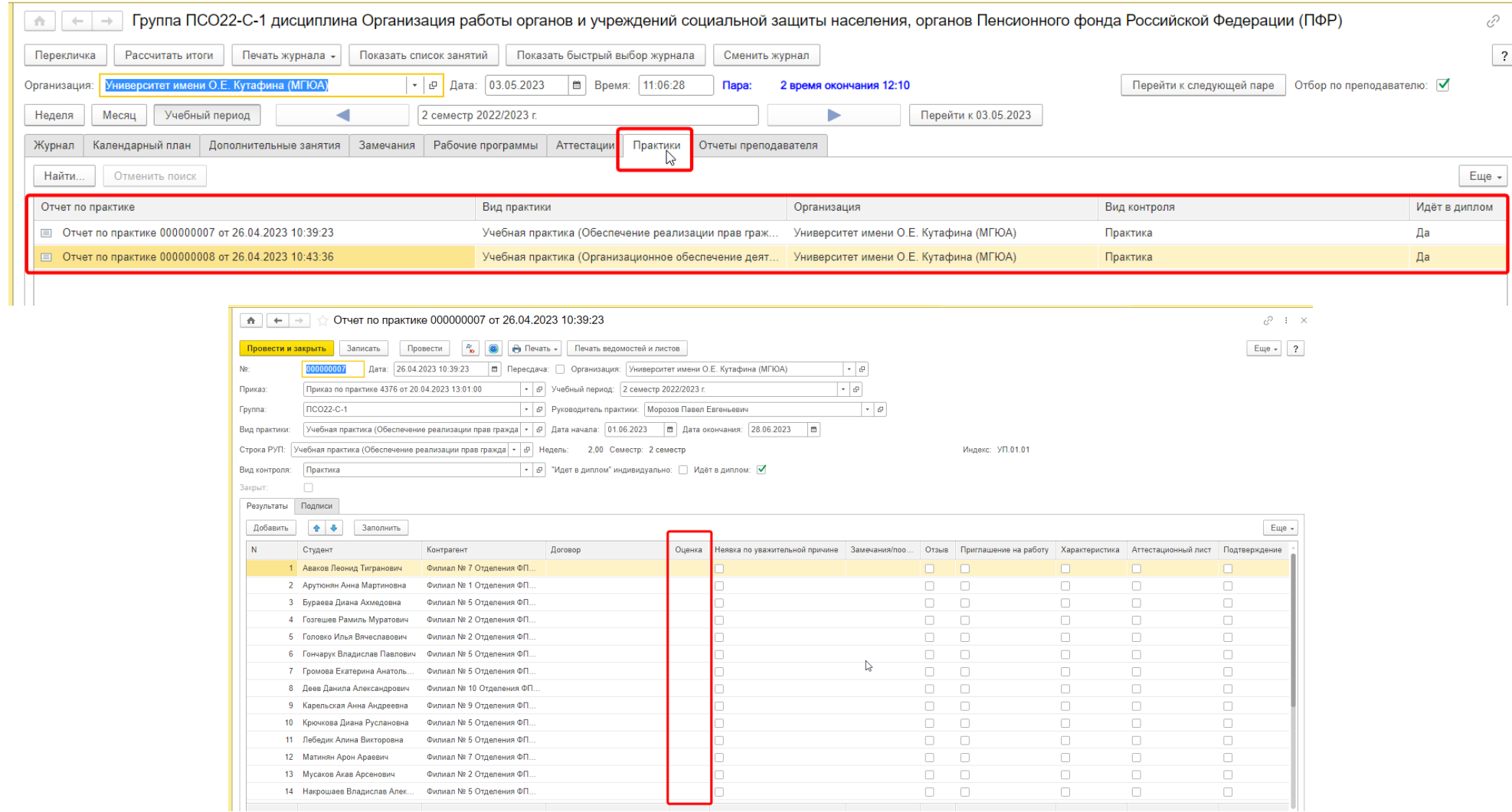

Если не проставить оценки за практику, система автоматически будет считать, что обучающийся не явился.

#### <span id="page-21-0"></span>2.3.8. Отчеты преподавателя

Позволяет создавать документ Отчет преподавателя по нагрузке.

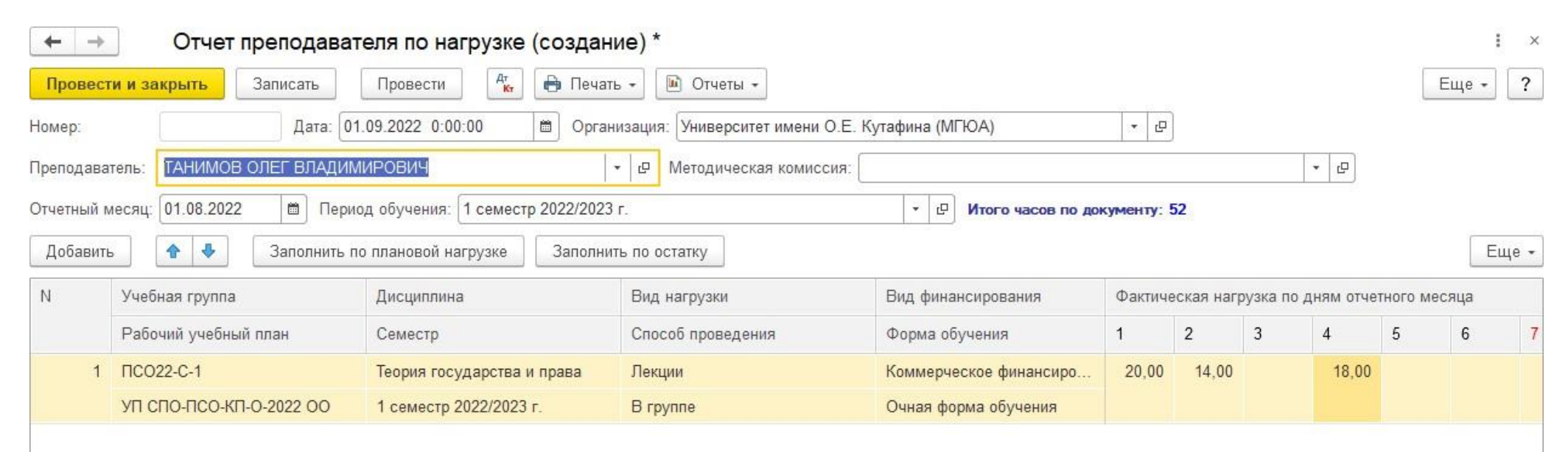

# <span id="page-22-0"></span>3. Раздел 3. Просмотр расписания преподавателя на период

Для просмотра расписания по преподавателю на период в меню системы (по умолчанию слева на жёлтом фоне) есть отдельный раздел, выделенный жёлтой кнопкой Расписание.

Нажав на него, открывается форма Отчёта «Расписание на период по преподавателю».

Нажимает на название отчёта.

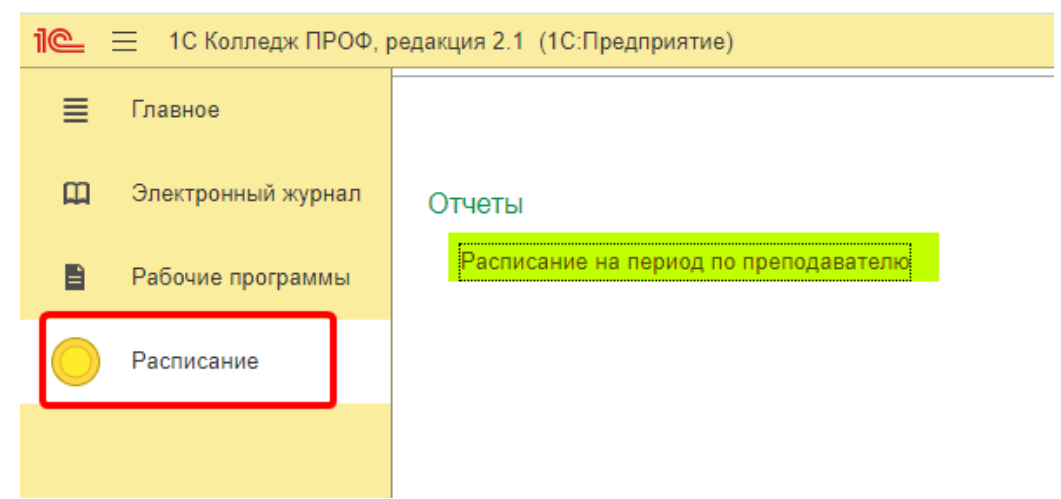

В открывшейся форме нужно заполнить шапку «Организация», «Отделение» и выбрать период, за который необходимо просмотреть расписание. Затем нажать кнопку «Сформировать».

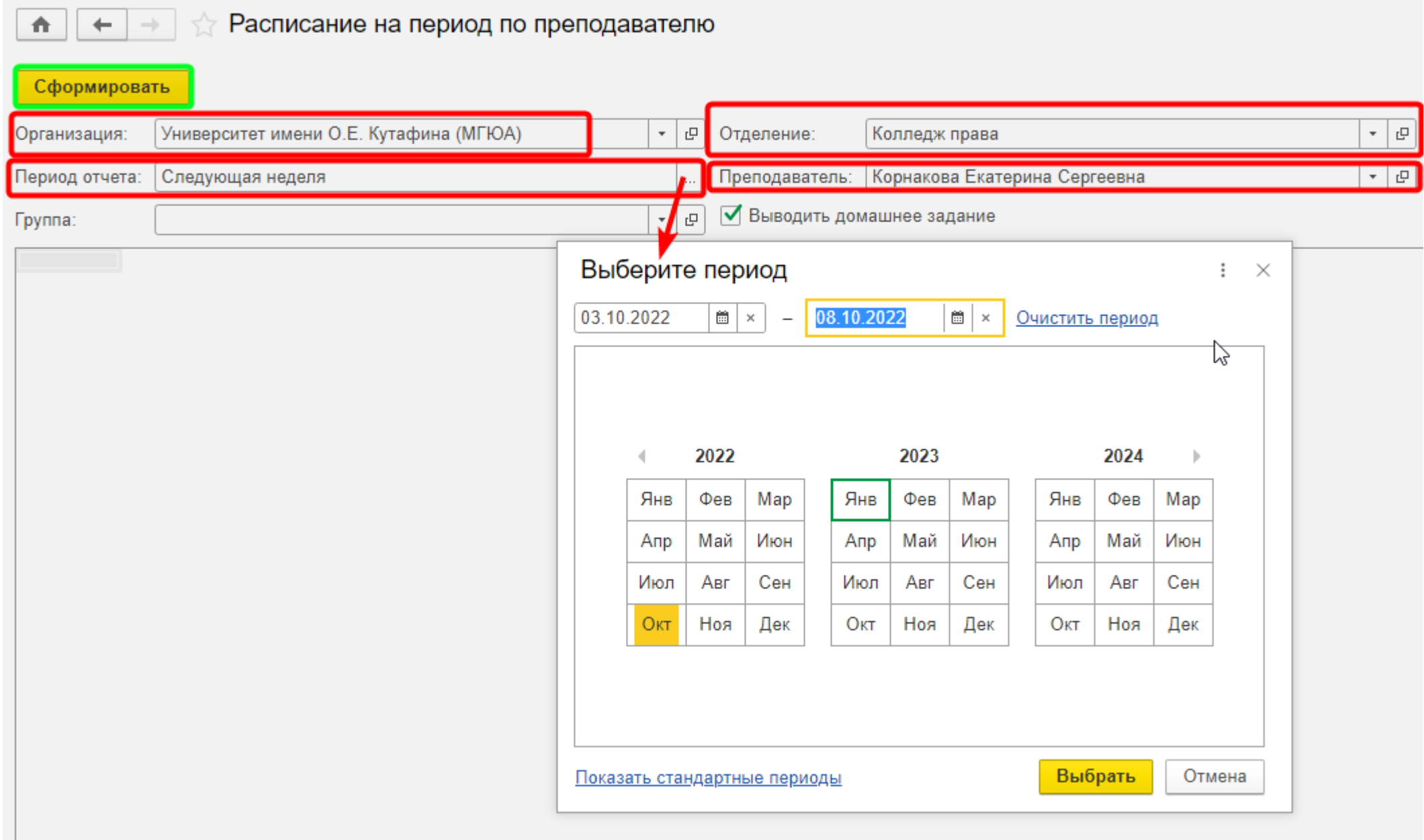

 $\overline{\phantom{a}}$ 

Сформируется отчёт за выбранный период по всем группам, в которых в текущем периоде преподаватель ведёт занятия.

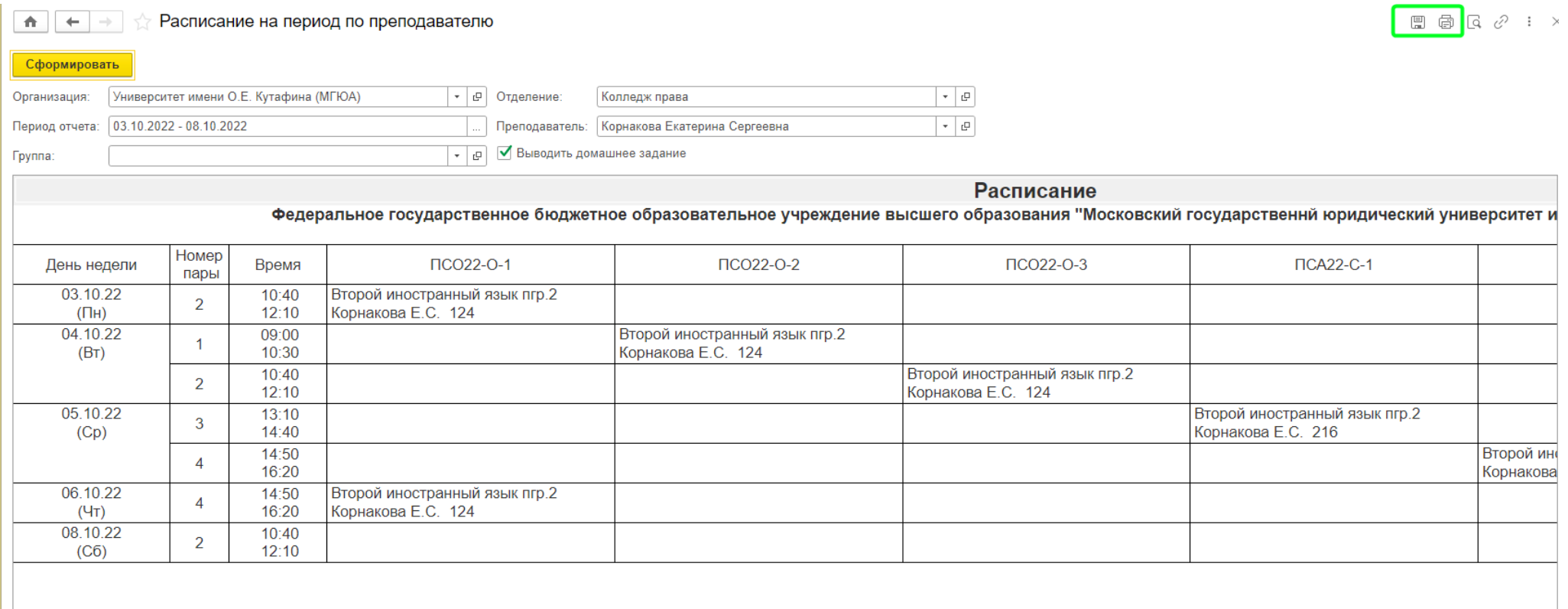

Сформированный отчёт можно сохранить на компьютер в виде файла, а также можно распечатать.